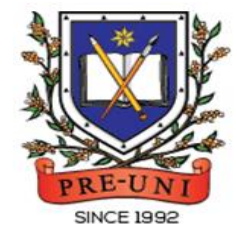

# **PRE-UNI NEW COLLEGE**

Head Office: 5 The Crescent, Strathfield NSW 2135 PH: 9746 7000 FAX: 9746 6999 Email: info@newcollege.com.au Website: newcollege.com.au / www.cyberschool.com.au

# Welcome to Pre-Uni New College Cyberschool!

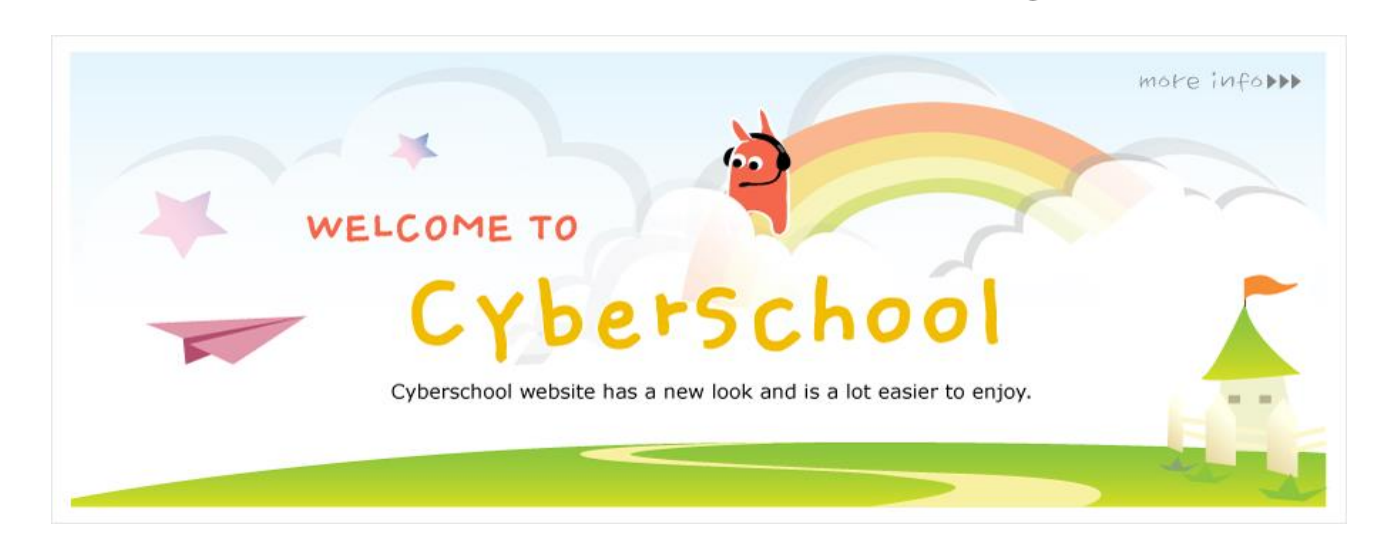

Cyberschool is a special e-learning website [\(www.cyberschool.com.au\)](http://www.cyberschool.com.au/) hosted by Pre-Uni New College and provides the extensive educational services to help students revise their entire Pre-Uni New College class work. Students can register for their own Cyberschool account to access its services.

Services vary depending on the course registered, and each service has its due date so students should enjoy all provided services until expiry as there is no extension.

#### Once registered Year 3 OCFC Course, students can:

- $\triangleright$  try **Reading/TS/MR Practice Questions** for extra practice during TS/MR test weeks.
- attempt **Vocabulary Practice Tests** to build strong vocabulary skills.
- $\triangleright$  try **OCFC Challenge** to review up to 15 questions missed in MR/TS tests the following week.
- try **GA Practice for Scholarship Test** for more practice during the term.
- try **Reading 310** for more practice during the term.

#### How can I get my Cyberschool account?

- 1. Go to [www.cyberschool.com.au.](http://www.cyberschool.com.au/)
- 2. Click 'Register' on the top right corner of the main page.

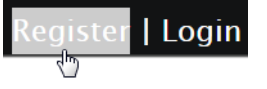

- 3. Enter your student id number, date of birth and email address in the registration fields. Click the 'Submit' button.
- 4. Once you have submitted, you will be given a verification email, where it will contain the activation link.
- 5. Check your email inbox to find the verification email from the Cyberschool team. If you can't find it in your inbox, check the junk folder. It will be there, if so, unmark it as junk.
- 6. Click on the activation link. If the link doesn't work, copy and paste the link into the address bar of your internet browser and press the enter key.
- 7. The link will open a window for password creation (Sign Up) page. Enter your desired password twice in the following fields and click Submit.
- 8. Once registered, you will be logged into the site. The login status bar is located on the top right of the page which looks like Fig 1 below. If you want to log out, click 'Logout'.
- 9. Next time you want to log in, click 'Login' and enter your student number and password.

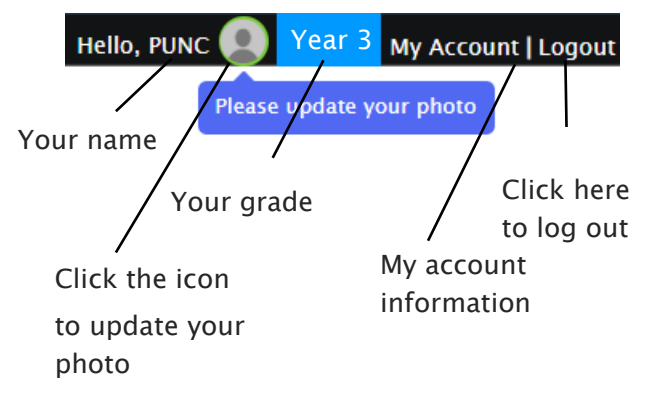

#### I forgot my password.

1. Click 'Login' at the top right of the page.

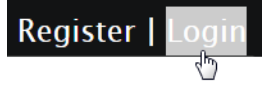

- 2. Click 'Forgot your password?' menu next to the Login button.
- 3. Enter your student id number, date of birth, email address and click 'Submit'.
- 4. Check your email account for your temporary password.
- 5. Log on to the Cyberschool with your temporary password.

#### How can I change my password?

1. Log on to the Cyberschool and click 'My Account' on the top right corner of the main page.

| Logout

- 2. Click 'Change my password' menu and enter new password twice then click 'Submit'.
- 3. A confirmation message will appear.

Scan the code below to check out how to register for the Cyberschool website!

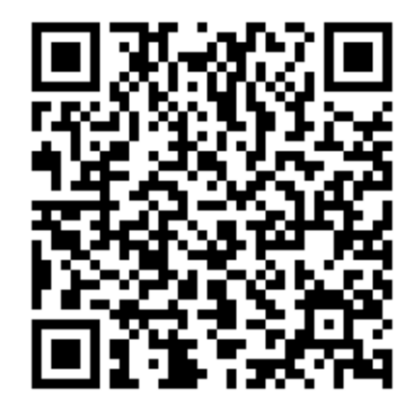

### Year 3 Opportunity Class Foundation Course (OCFC)

#### What is OC Practice Question?

Students can attempt the Practice Questions of Reading, Mathematical Reasoning and Thinking Skills for more practice.

The OC Practice Question tests will expire at the end of every term. Please note the date and remember to access them when available.

#### How to Do OC Practice Question

- 1. Go to 'Online Test' below 'My Test' on the top menu bar.
- 2. [Fig. 1] Click 'OC Practice Questions' tab at the top of the test window. Click 'Start' button of each subject to begin the test.
- 3. Read the instructions and when you are ready, click 'Start.'
- 4. Click 'Finish' button at the bottom right corner when completed the test.
- 5. [Fig. 2] Go to the 'My Result' under 'My Page' menu. Click 'OC Practice Questions' tab and test score to review questions.
- 6. [Fig. 3] Test results and review service are accessible at 'Online Test' section as well.

If the test mark is '0', 'Re-Test' button will appear to reset the test.

Reattempting test is available by clicking 'Practice' button next to the 'Test Review'. This will not affect to the original score.

[Fig. 1]

# **Online Test**

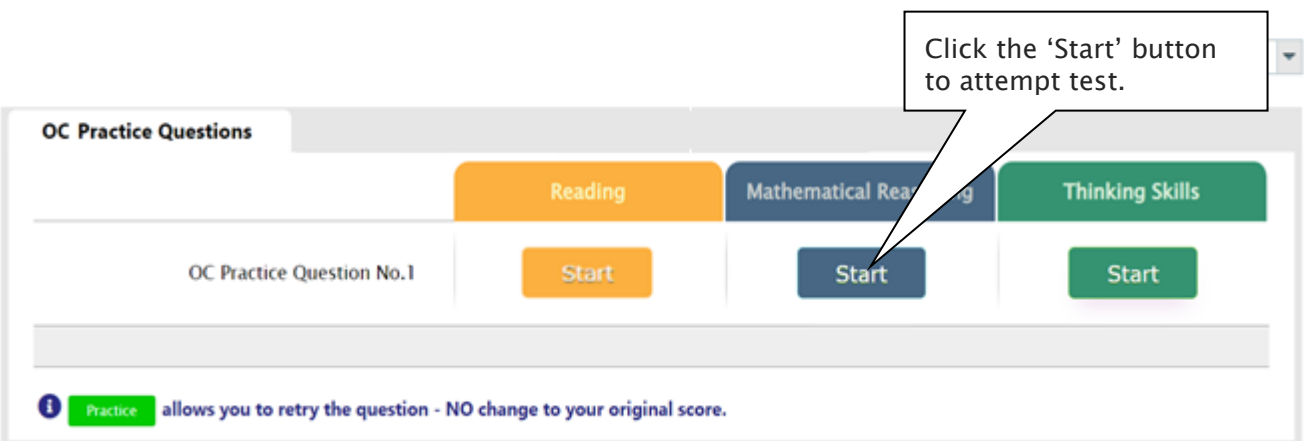

[Fig. 2]

# **Online Test**

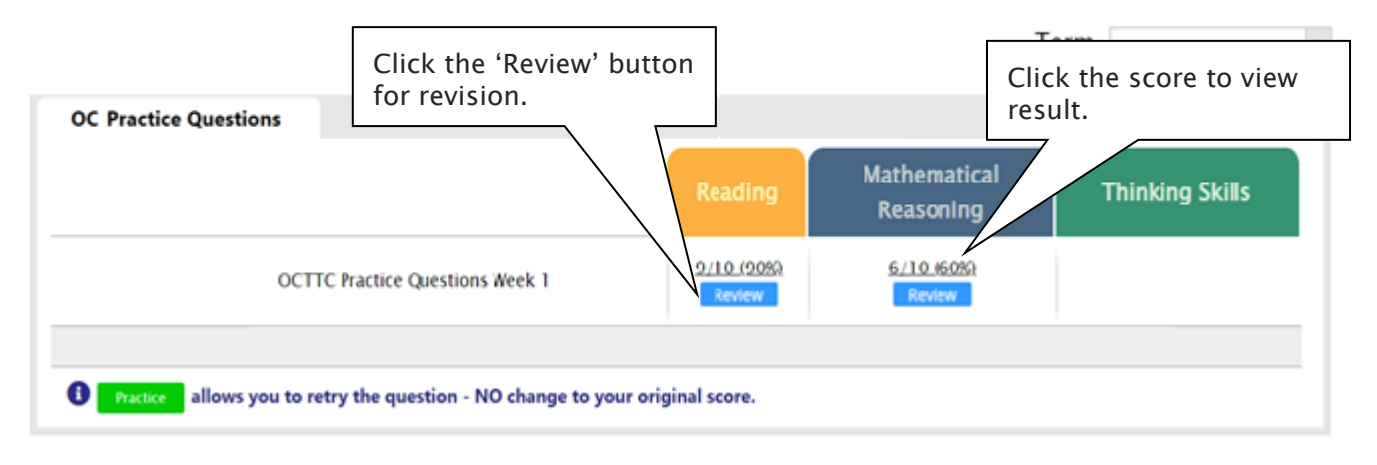

[Fig. 3]

#### **Online Test** Click the 'Practice' button to reattempt the test.**OC Practice Questions Mathematical Reasy Thinking Skills** 6/10 (60% 9/10 (90%) OC Practice Question No.1 **Start Test Review** Practice **Test Review** Practice **O Fractice** allows you to retry the question - NO change to your original score.

### How to Access the OCFC M.R./T.S. Review (OCFC Challenge)

- 1. Log on to the Cyberschool using your student number and password.
- 2. Click 'OCFC Challenge' under 'Test Review' menu in the top menu bar.
- 3. Read and agree to the Conditions of Use.
- 4. [Fig. 1] The test review page will appear with the test number, questions numbers, correct answers and your child's incorrect answers in the M.R./T.S. tests.
- 5. Click the question number to reveal the question and revise.

#### How to Access My OCFC Result Page

- 1. Click 'My Result' under 'My Page' menu in the top menu bar.
- 2. [Fig. 2] Click 'OC Foundation Course' tab. You will then be able to see following information.
	- component & overall score of the test
	- your test report (online version)
	- your position in the test (one week later)
	- OCFC review link (when applicable)
- 3. [Fig. 3] Click Youtube video link at the description for more explanation. (MR and TS Only)

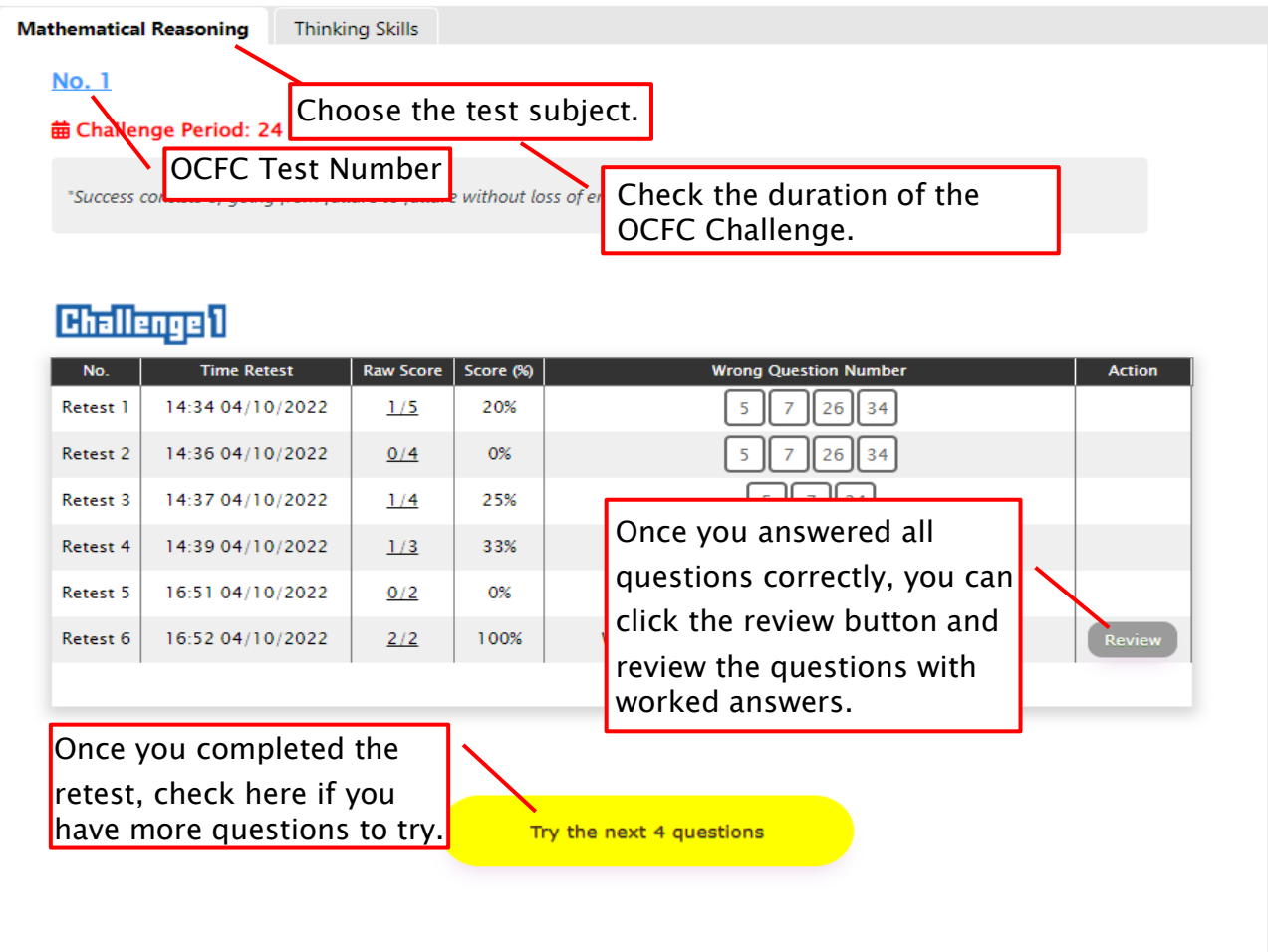

[Fig. 1]

[Fig. 2]

# **My Result**

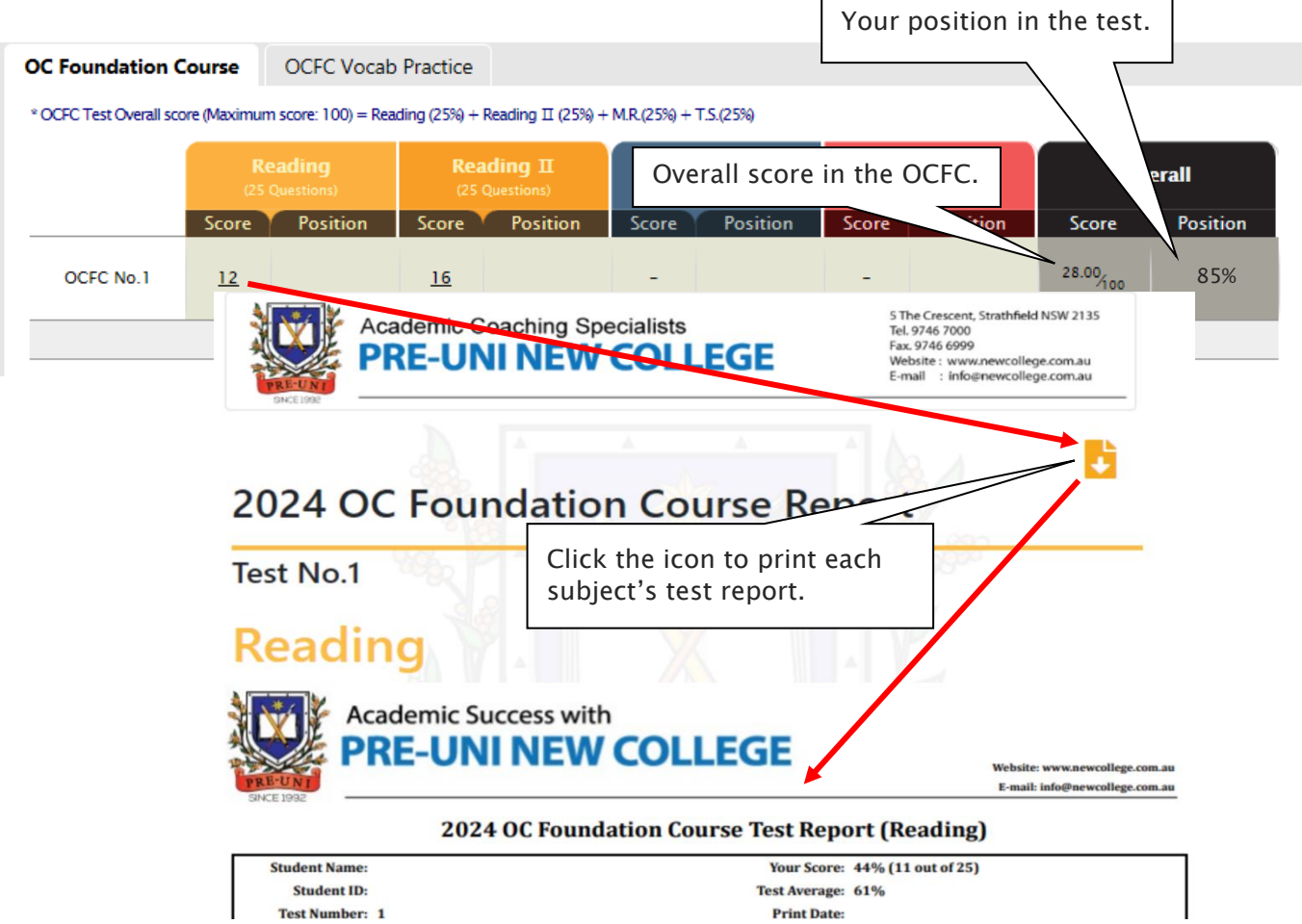

#### [Fig. 3]

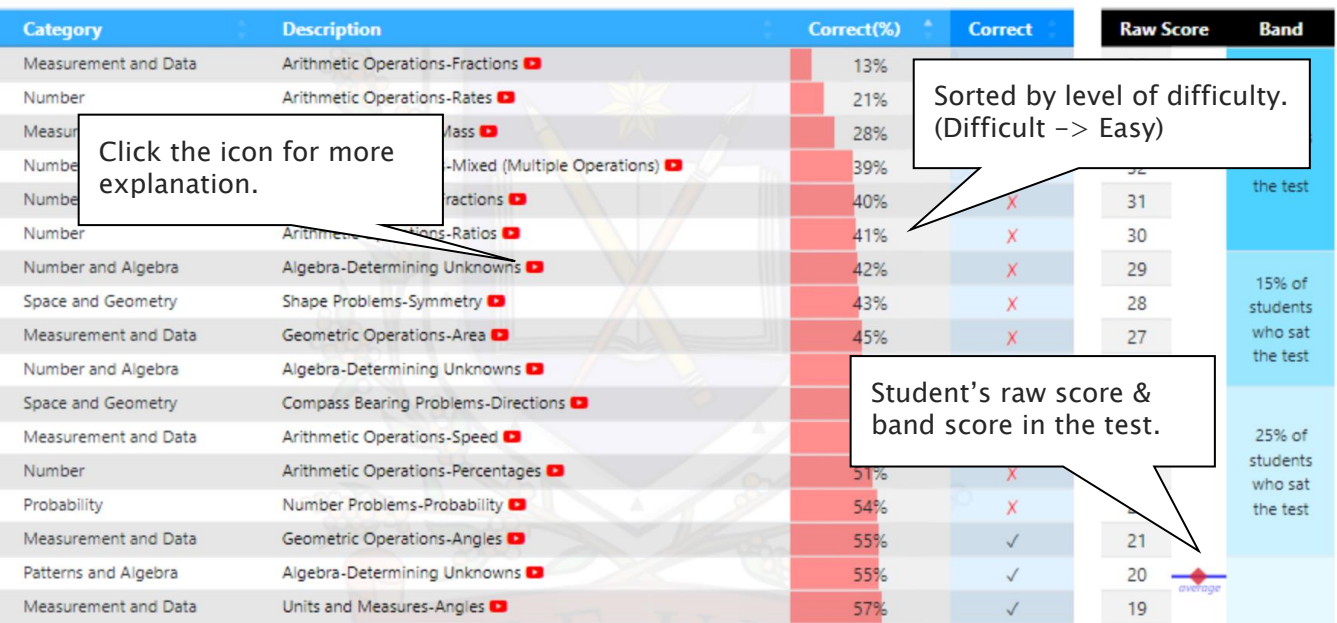

#### OCFC Review & Test Result- FAQ

#### Q. How long can I attempt the OCFC Challenge?

A. You will have maximum of **fourteen (14) days** for each OCFC Challenge - from the following week of each OCFC M.R/T.S test week. Please check the challenge period in the OCFC Challenge page and complete the retest within the period.

#### Q. I can't see any questions. What's the problem?

A. The service automatically retrieves the M.R./T.S. questions you incorrectly answered in the recent OCFC session, unless you didn't attend the test, or the test results haven't yet been recorded.

#### Q. How many questions are available for each challenge?

A. It automatically retrieves the maximum of 15 questions per subject you answered incorrectly in the recent mathematical reasoning and thinking skills tests. The order of the questions varies depending on your test score and test average score.

#### Q. How many questions will I see in each retest?

A. Each retest contains maximum of 5 questions and you have 2 minutes per question. After the 1st attempt, the next retest will show only the questions you got wrong.

#### Q. I can't see the 'Review' button.

A. The 'Review' button will appear when you answered all questions correctly or after the second retest.

#### Q. When can I get my overall position and overall score?

A. To be able to produce the correct overall score and ranking, we need to collect all test scores (Reading, Mathematical Reasoning and Thinking Skills) from all OCFC students. Therefore, it usually takes two weeks. Please check them out two weeks later after your test.

#### Q. My Mathematical Reasoning score is 28. Does it mean I got 28% correct answers?

A. No, it's your raw (original) test score – number of questions you answered correctly in the test. So, your Mathematical Reasoning score 28 means you got 93% (28 out of 30) correct answers.

#### Q. How was my overall score calculated?

A. Overall score (Maximum score: 100) = Reading (25%) + Reading  $\text{II}$  (25%) + M.R.(25%) + T.S.(25%)

#### What is GA Practice for Scholarship Test?

GA Practice for Scholarship Test is an online self-paced test practice that is designed for students who want to build a solid foundation for general ability skills, especially for the preparation of the AAS, ACER or Edutest private school scholarship tests.

The tests cover both verbal and non-verbal reasoning skills and each section is categorised into a comprehensive number of question types. By taking this tests, students will be able to do thorough study of almost all possible question types and complete a variety of practical, challenging and mind-stimulating questions.

Students currently taking our regular term course in NSW can take this course for free until the next term begins.

#### How to Do GA Scholarship Test

- 1. Click the 'GA for Scholarship' below 'My Test' on 4. Read the instructions and when you are ready, the top menu bar.
- 2. [Fig. 1] Watch the tutorial video that shows step- 5. The questions will appear on the screen. When by-step instructions on how to access and take the test.
- 3. [Fig. 2] Click 'Start' of each category test.
- click 'Start.'
- you finish all the questions, click the 'Finish' button at the bottom right corner.
- 6. [Fig. 3] Click the test score to review all questions. Reattempting test is available by clicking 'Re-Test' button.

#### [Fig. 1]

### GA Practice for Scholarship Test

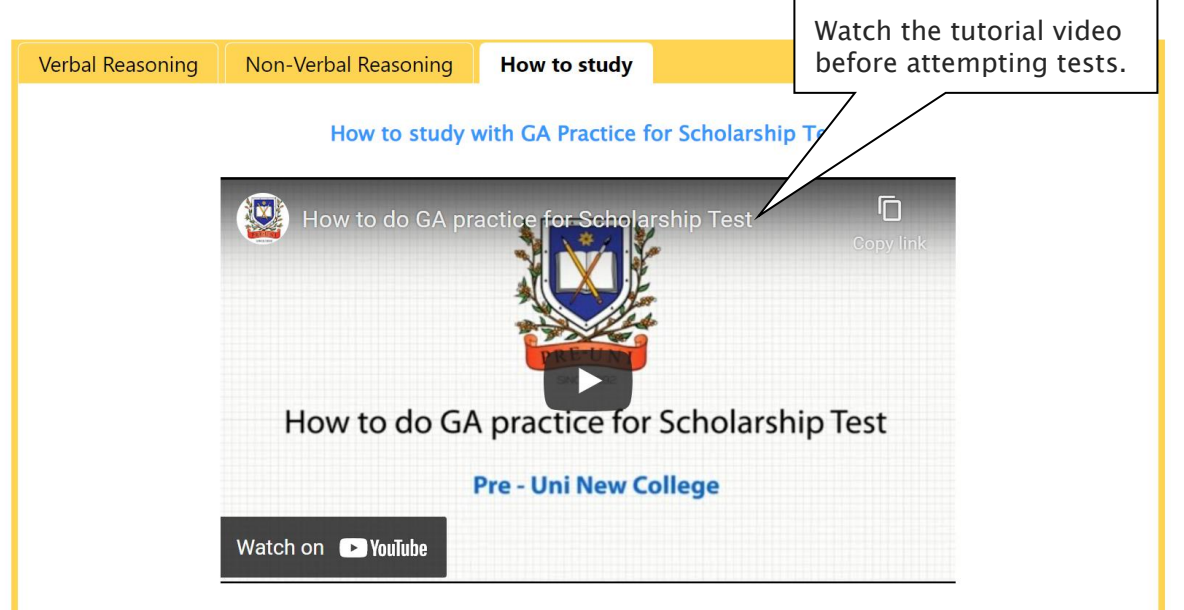

[Fig. 2]

# GA Practice for Scholarship Test

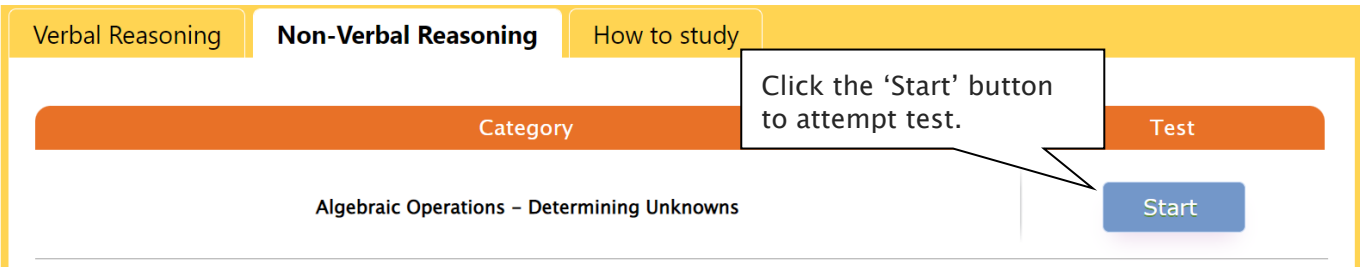

[Fig. 3]

# GA Practice for Scholarship Test

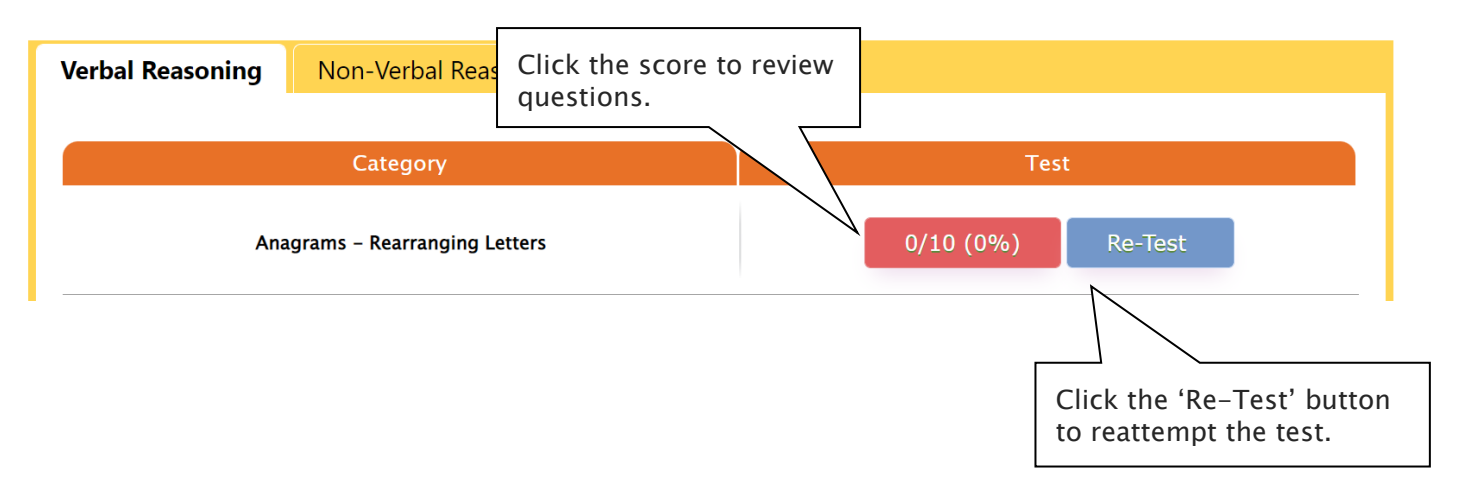

#### What is Reading 310 Test?

Reading 310 Test is an online self-paced test practice that is designed for students to help them enhance their reading comprehension skill for the preparation of selection tests like OC, selective school placement and private school scholarship tests.

Each test contains a comprehensive number of reading questions covering inference skills for reading with short passage, true/false, gapped texts etc. Students can log in to Cyberschool and attempt up to 10 tests during the term. By completing tests, students will be able to do thorough study of important question types and complete a variety of challenging reading skill questions.

Students currently taking our regular term course in NSW can take this course for free until the next term begins.

#### How to Do Reading 310

- 1. Click the 'Reading 310' below 'My Test' on the top menu bar.
- 2. [Fig. 1] Watch the tutorial video that shows stepby-step instructions on how to access and take the test.
- 3. [Fig. 2] Click 'Start' of each test.
- 4. Read the instructions and when you are ready, click 'Start.'
- 5. The questions will appear on the screen. When you finish all the questions, click the 'Finish' button at the bottom right corner.
- 6. [Fig. 3] Click the test score to review all questions. Reattempting test is available by clicking 'Re-Test' button.

#### [Fig. 1]

### Reading 310

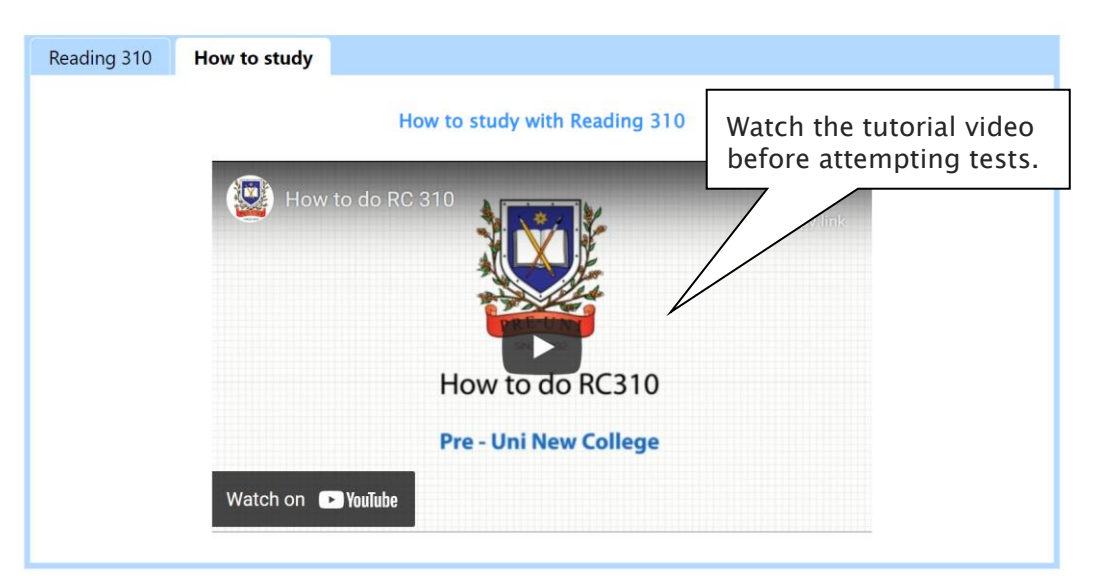

[Fig. 2]

# Reading 310

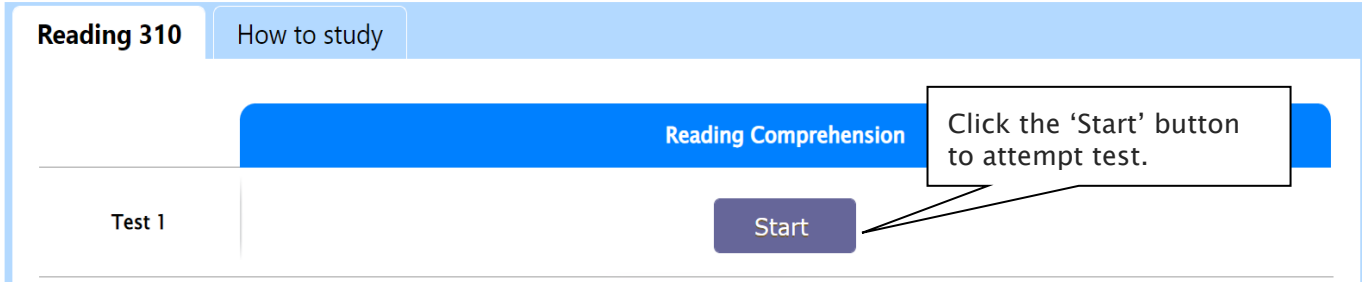

[Fig. 3]

# Reading 310

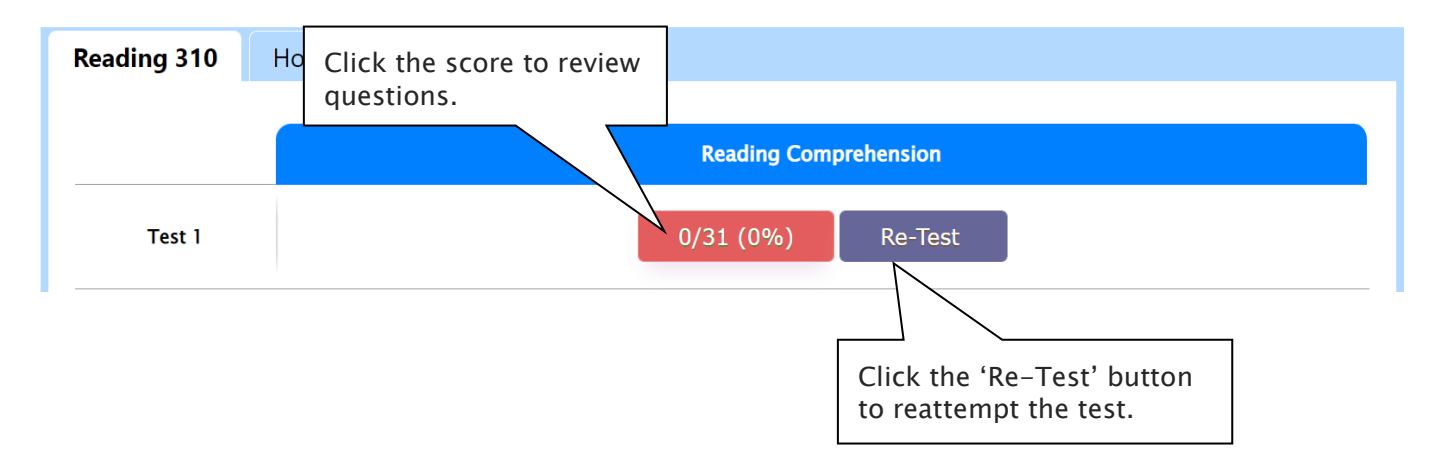

Below is the Overall Cyberschool Service Schedule for 2023 Term 4 OCFC Course.

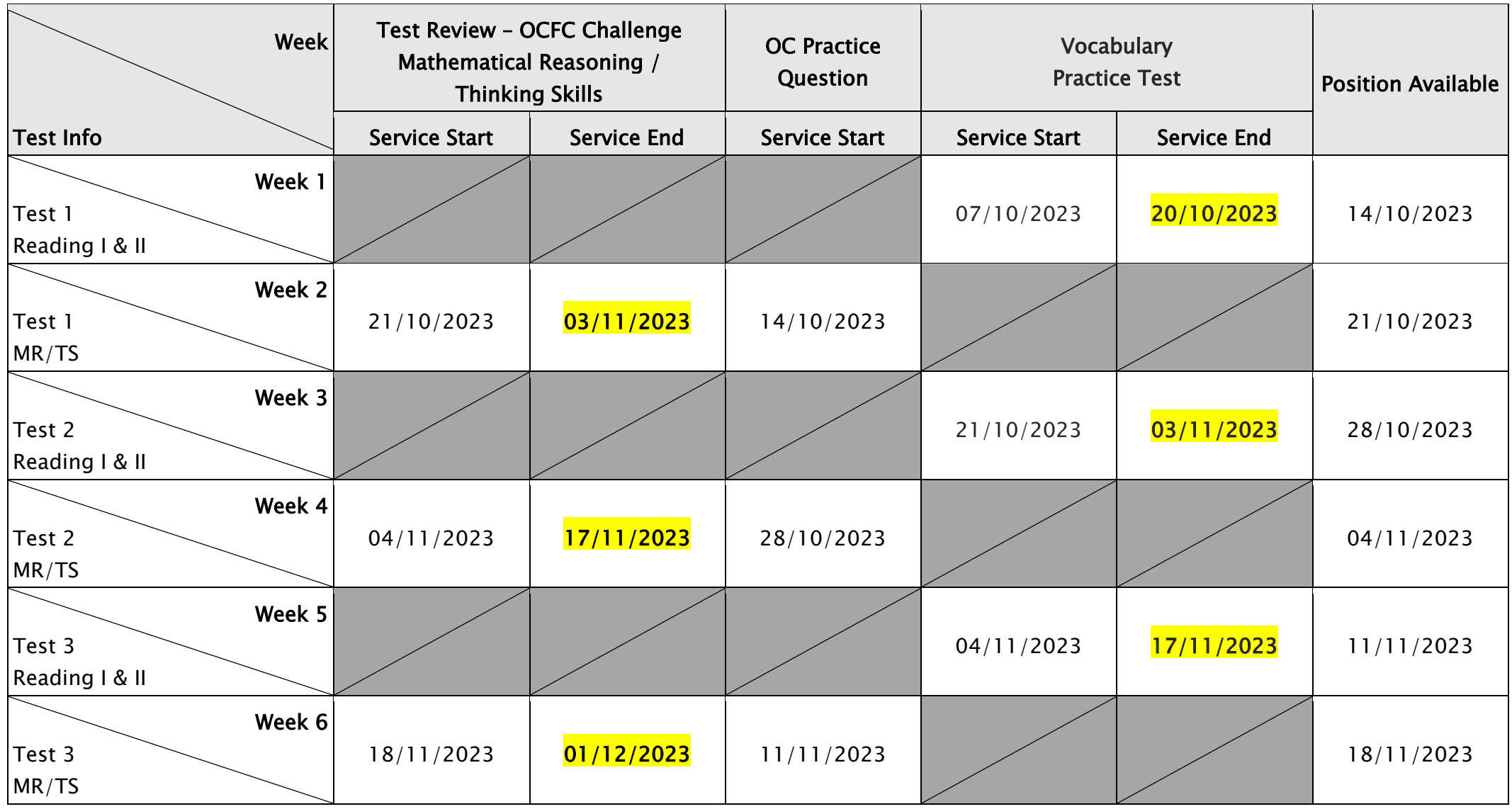

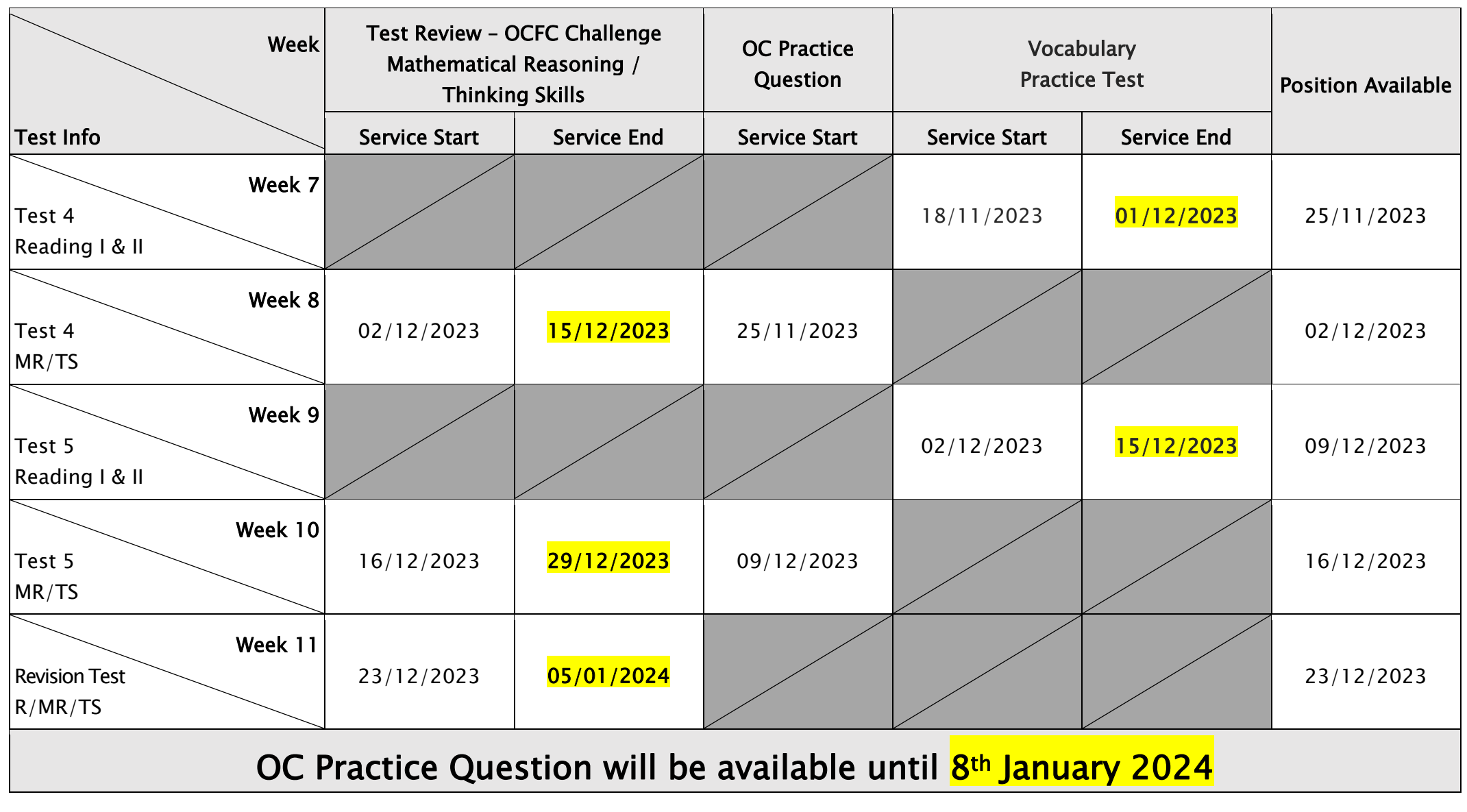

DISCLAIMER: DETAILS OF THE SERVICE SUBJECT TO CHANGE WITHOUT PRIOR NOTICE.